# **Mobileye 8 Connect**

EyeNET User Manual v0.4

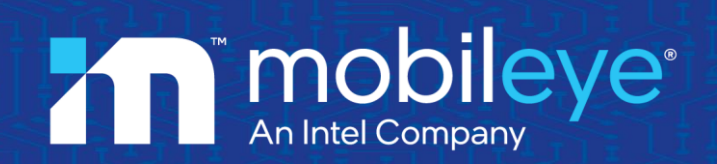

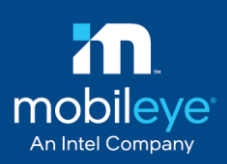

#### Table of Contents

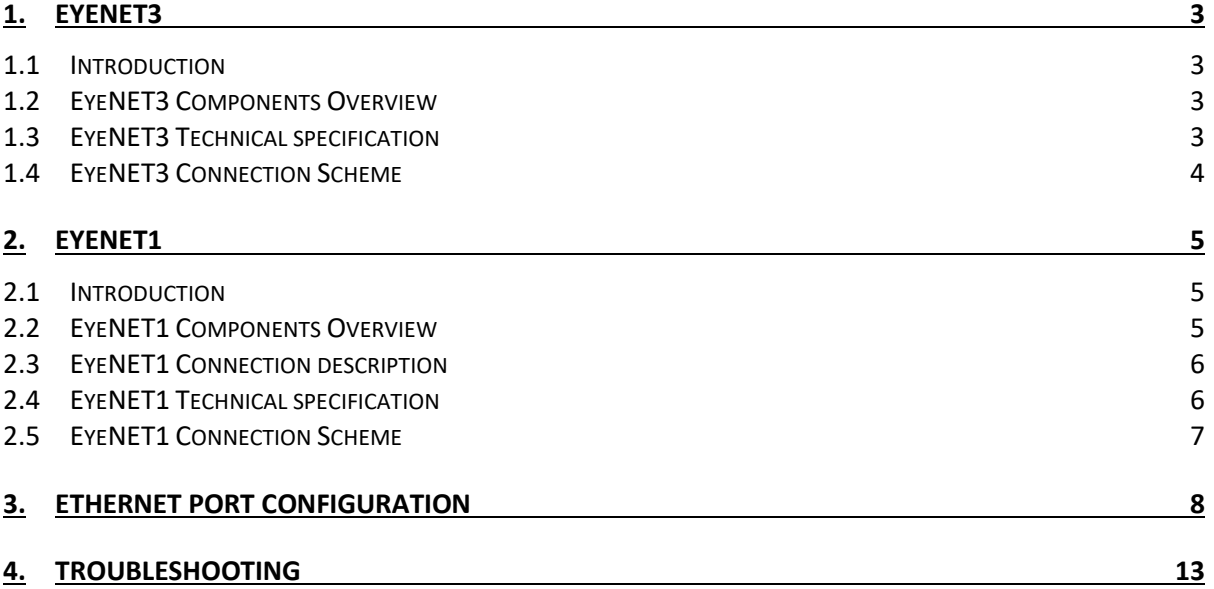

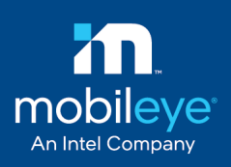

### <span id="page-2-0"></span>**1. EyeNET3**

#### <span id="page-2-1"></span>**1.1 Introduction**

Mobileye EyeNET3 adapter is a USB-C to Ethernet interface. It is used for installation & calibration of the Mobileye 8 Connect system.

Mobileye 8 Connect service port uses a USB Type C interface for faster & reliable data transfer rate.

### NOTE  $\rightarrow$

The USB Type C connector has a specific connection layout. Please refrain from connecting it to a cellular phone with a similar connector

#### <span id="page-2-2"></span>**1.2 EyeNET3 Components Overview**

The EyeNET3 (P/N CAB000613) adapter is a single cable adapter.

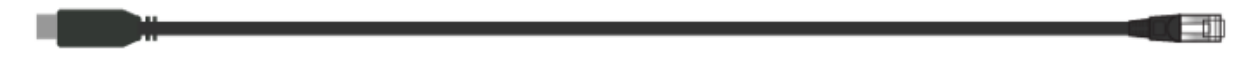

Below you can find the connection layout:

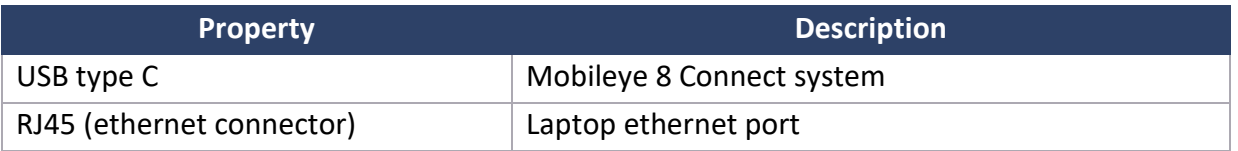

#### <span id="page-2-3"></span>**1.3 EyeNET3 Technical specification**

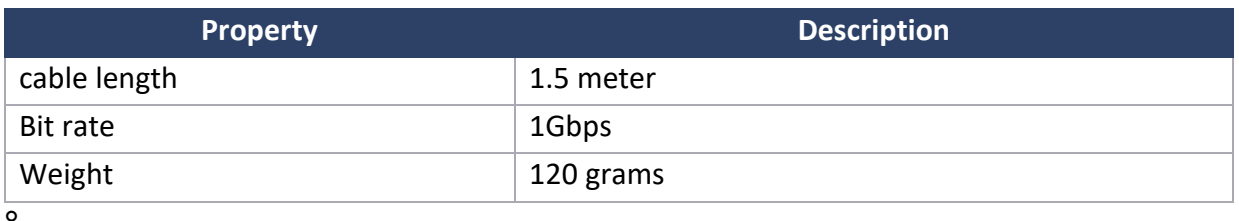

Page 3 of 13 | EyeNET User Manual v0.4 3

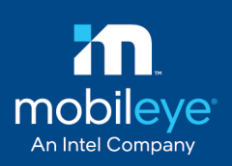

#### <span id="page-3-0"></span>**1.4 EyeNET3 Connection Scheme**

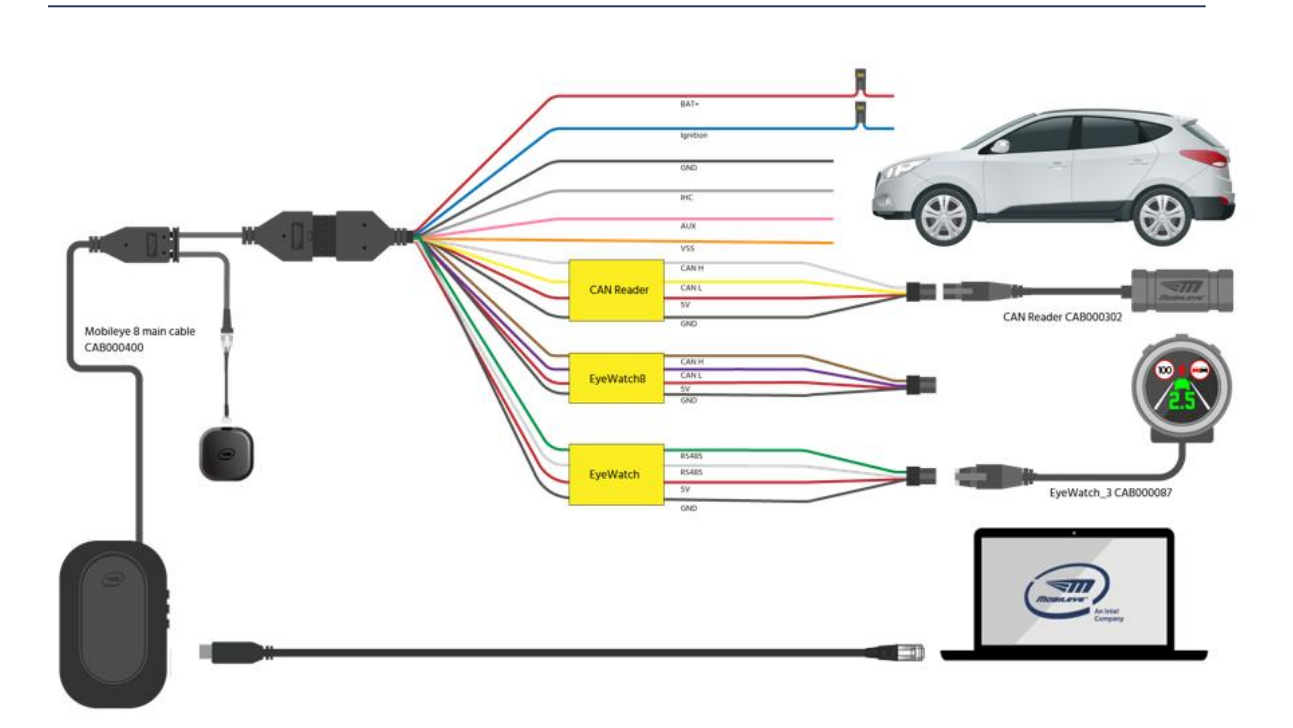

### NOTE  $\rightarrow$

If your laptop does not have a built-in ethernet port, please use a USB3 to ethernet adapter (see image below).

Same configurations are applied as described in [section 3.](#page-7-0)

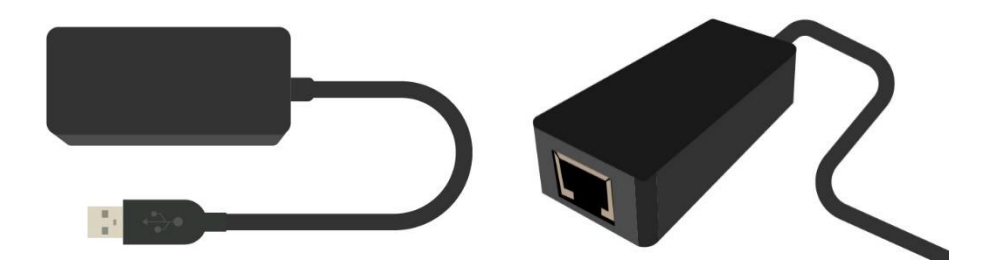

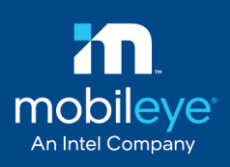

## <span id="page-4-0"></span>**2. EyeNET1**

#### <span id="page-4-1"></span>**2.1 Introduction**

Mobileye EyeNET1 adapter is a RGMII to Ethernet interface. It is used for installation & calibration of the Mobileye 8 Connect system.

Mobileye 8 Connect service port uses a RGMII interface (**R**educed **G**igabit **M**edia-**I**ndependent Interface) for data transfer.

The Ethernet port of the EyeNET provides a universal and very common connection method for the end-user.

The EyeNET Support up to 1Gbit/s transfer rate

#### <span id="page-4-2"></span>**2.2 EyeNET1 Components Overview**

The EyeNET (P/N EYENET0001) adapter composed of the following elements:

- ❖ EyeNET Ethernet service port interface
- ❖ EyeNET short flex flat cable x2
- ❖ Ethernet cable

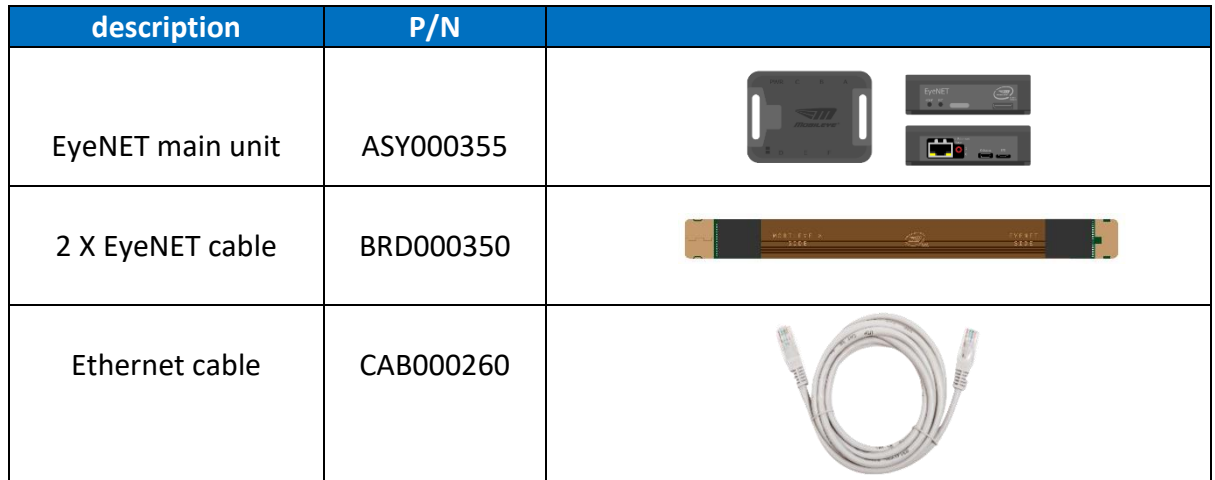

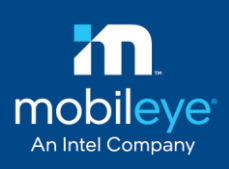

#### <span id="page-5-0"></span>**2.3 EyeNET1 Connection description**

The following paragraphs describes in detail the function of the cables and connections shown below:

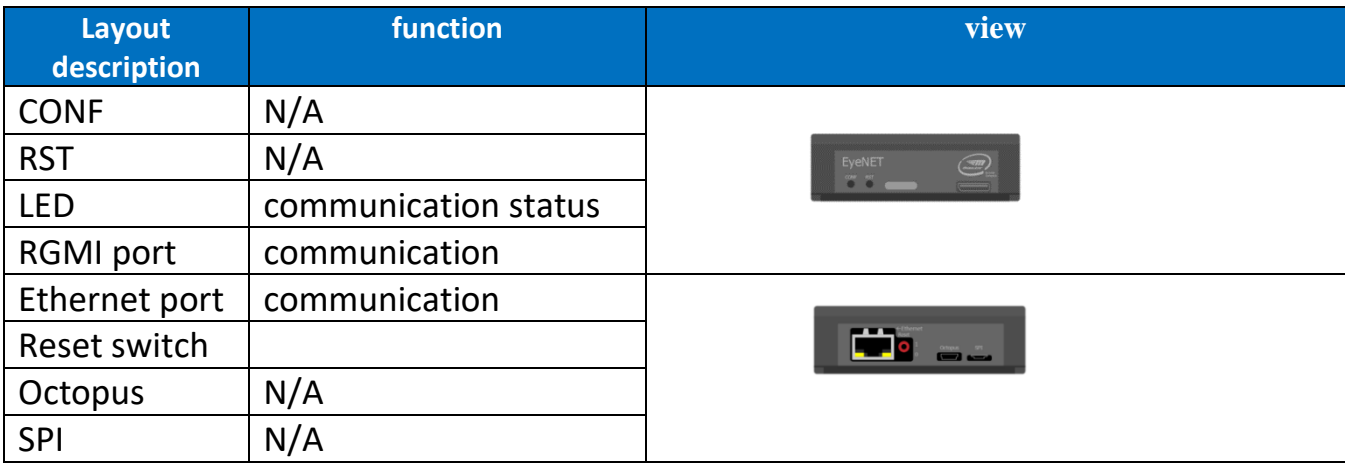

The Mobileye 8 service port Male connector (P2) is used for connection with the Mobileye EyeNet1 cable female connector labeled "xxx" (J5).

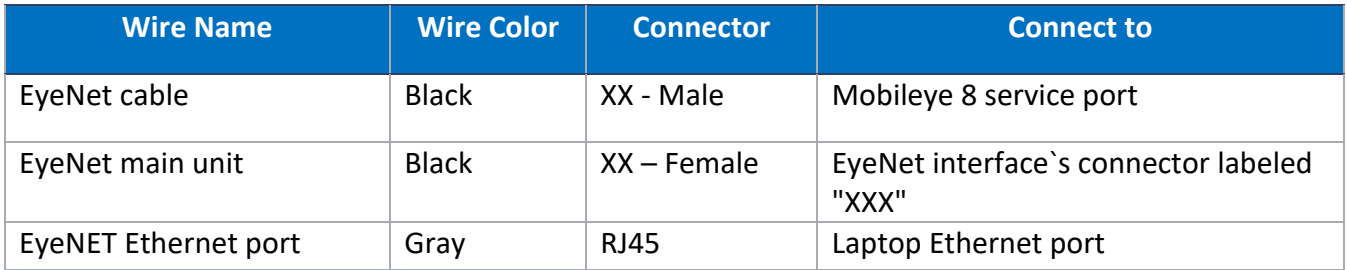

#### <span id="page-5-1"></span>**2.4 EyeNET1 Technical specification**

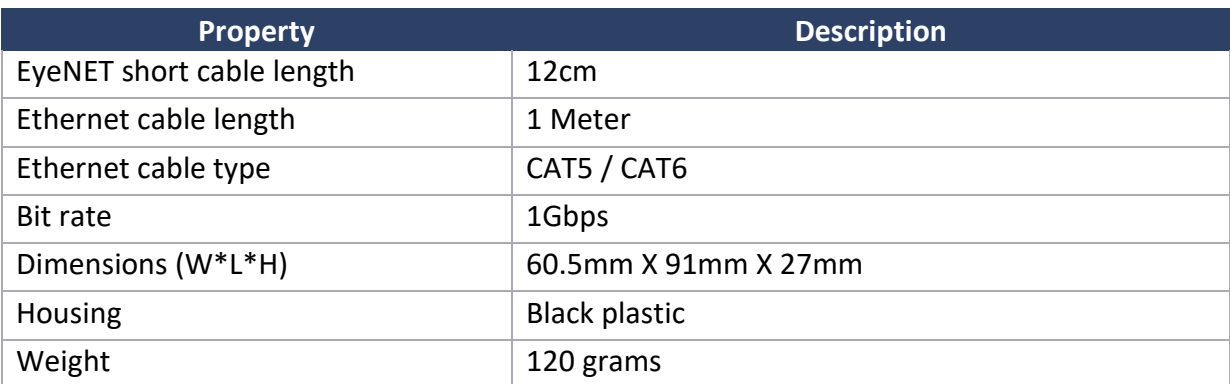

Page 6 of 13 | EyeNET User Manual v0.4 6

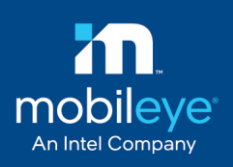

#### <span id="page-6-0"></span>**2.5 EyeNET1 Connection Scheme**

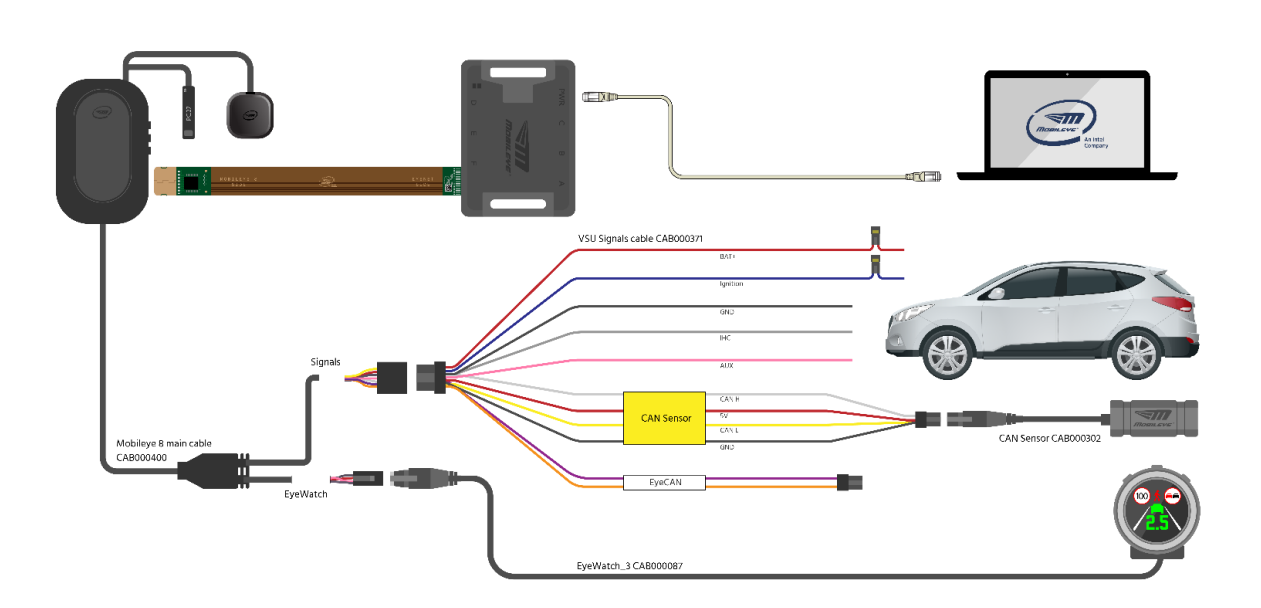

### <span id="page-7-0"></span>**3. Ethernet port configuration**

Please follow the below steps to configure the Ethernet adapter (either the build-in LAN port or USB to LAN adapter)

1. Click Start, and in the search field, type **View network connections**

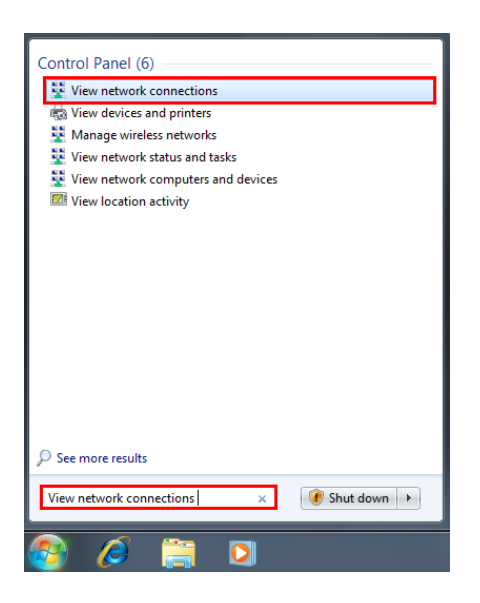

eve

mor

An Intel Company

2. Press the right click on **Local Area Connection (ASIX AX88179 USB 3.0 to Gigabit Ethernet Adapter)** and press on Properties

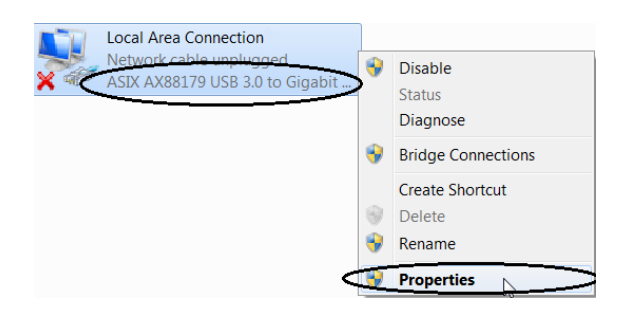

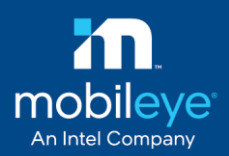

3. In the window "Local Area Connections Properties" uncheck all the [Check Box] except: **Client for Microsoft Network** and **Internet Protocol Version 4** 

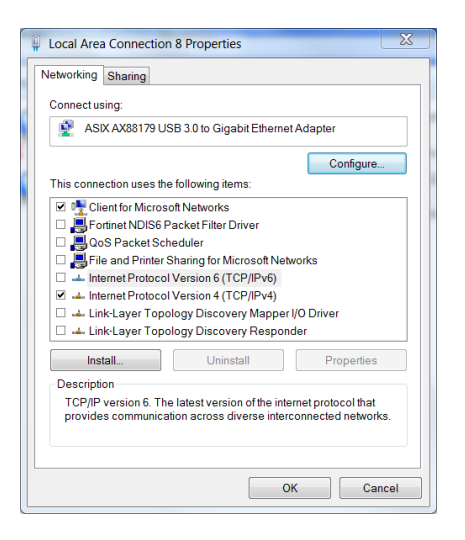

4. When completing step 4 above, press on the **Configure** button

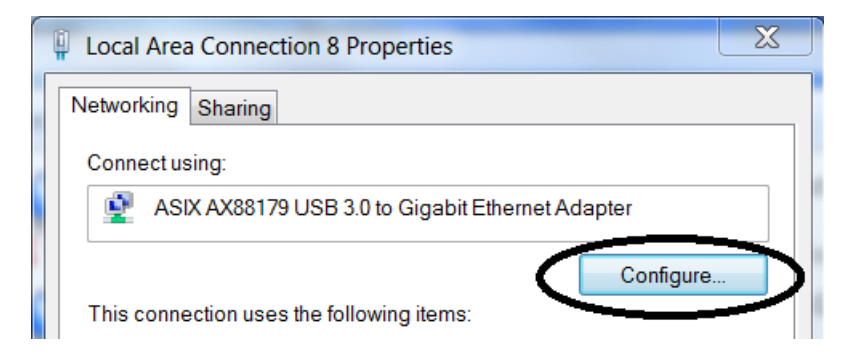

5. After pressing Configure a new Window will Open, Go to **Advanced** Tab

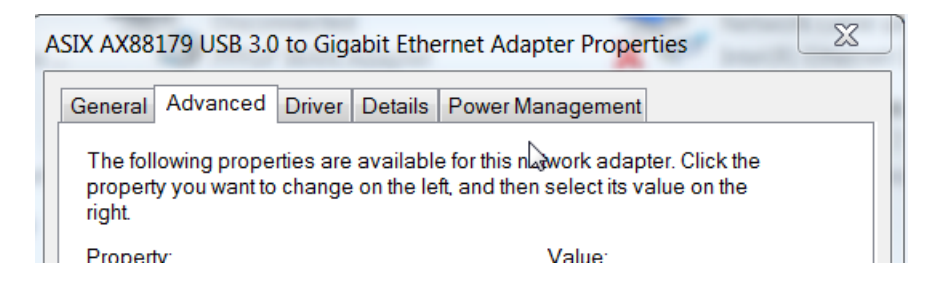

6. in the **Advanced Tab** Search for the following parameters and change them accordingly to the following settings:

Page 9 of 13 | EyeNET User Manual v0.4 9

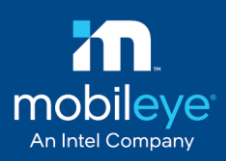

6.1 Speed Duplex – and change the Value to **1.0 Gbps Full Duplex**

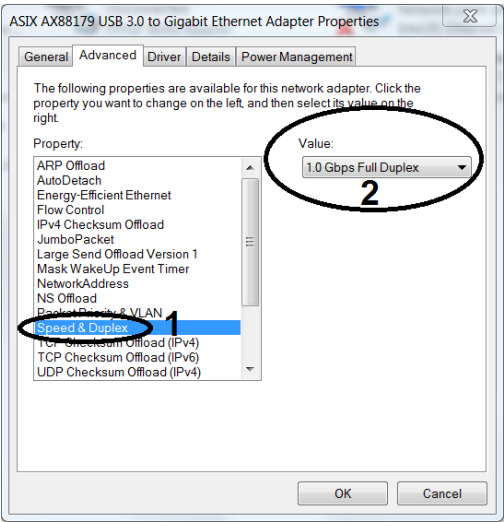

6.2 search **Wake on Magic Packet** - and change the Value to **Disabled**

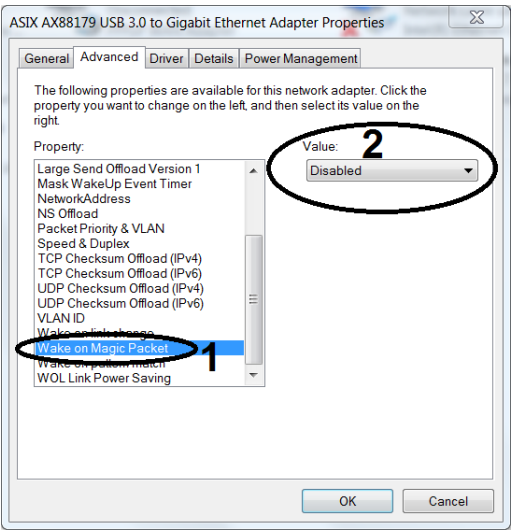

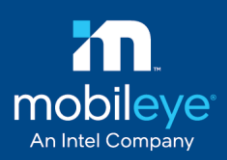

#### 6.3 search **Receive Buffers** - and change the Value to **2048**

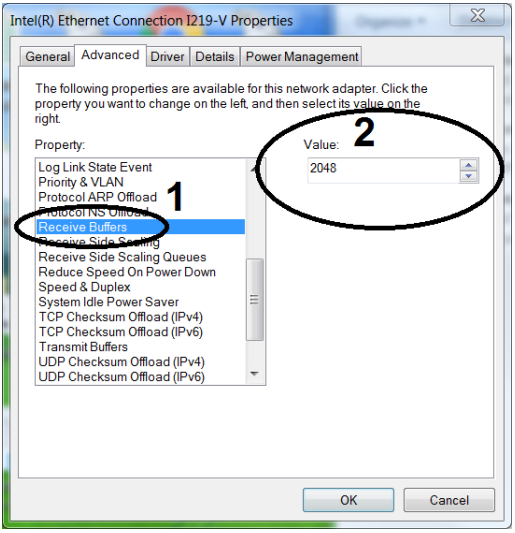

6.4 search **Transmit Buffers** - and change the Value to **2048**

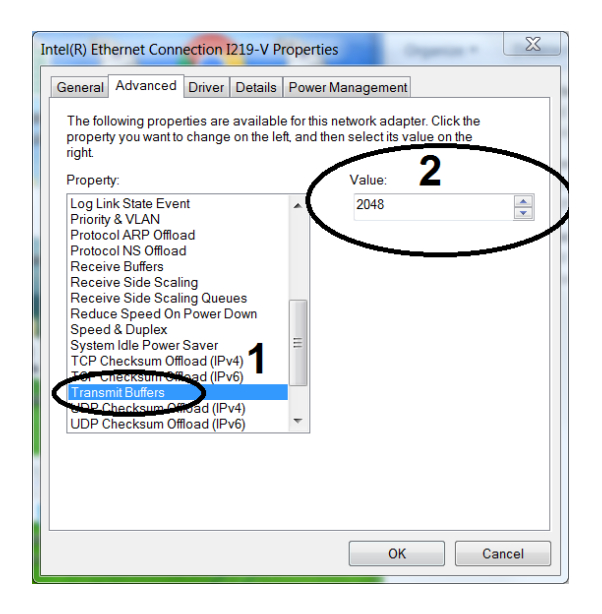

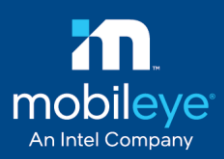

#### 6.5 search **Wake on pattern match** - and change the Value to **Disabled**

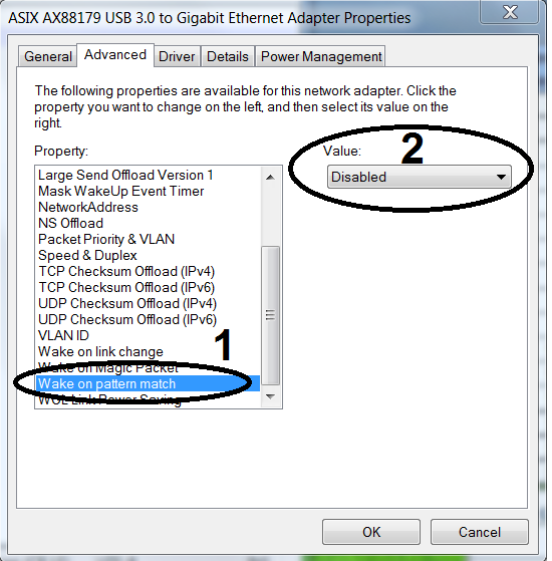

7. go to **Power Management** Tab and Uncheck the **Allow the computer to turn off this device to save power**

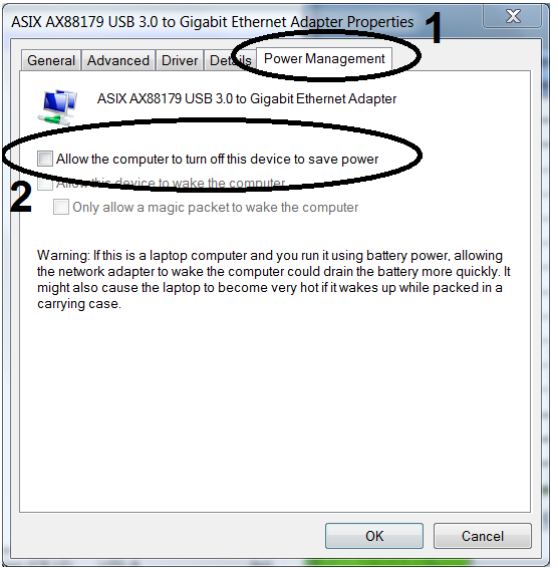

8. Press on **Ok** Button

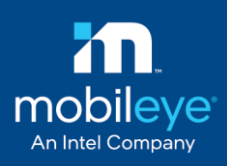

## <span id="page-12-0"></span>**4. Troubleshooting**

In some cases when using of a USB to CAN adapter result a video delay in the calibration step, please connect Mobileye EyeNET directly to the build-in LAN port (if exist). If not, try to change USB port. If the problem consists, try to replace the adapter.